LunchTin

# **Online Free and Reduced Applications**

## **Screen by Screen Mullica School District**

### **Creating a New Account**

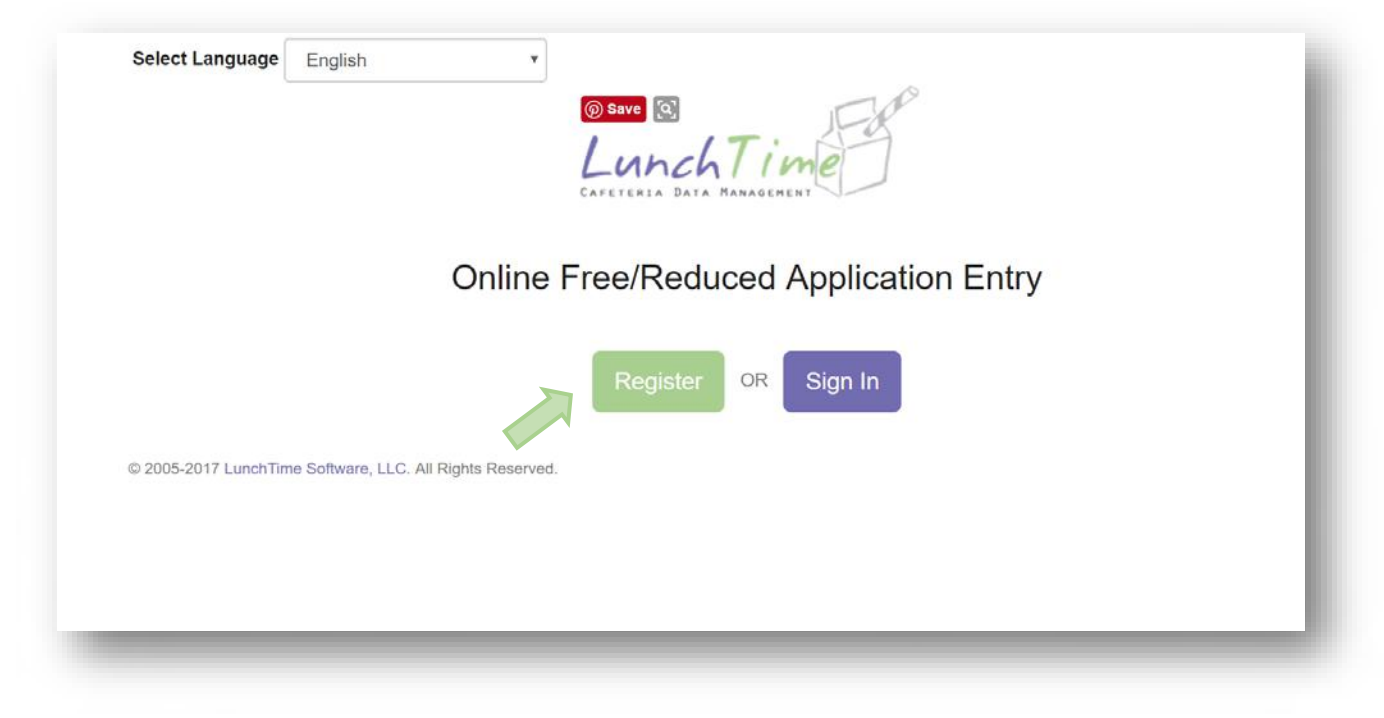

## **Demographic Information**

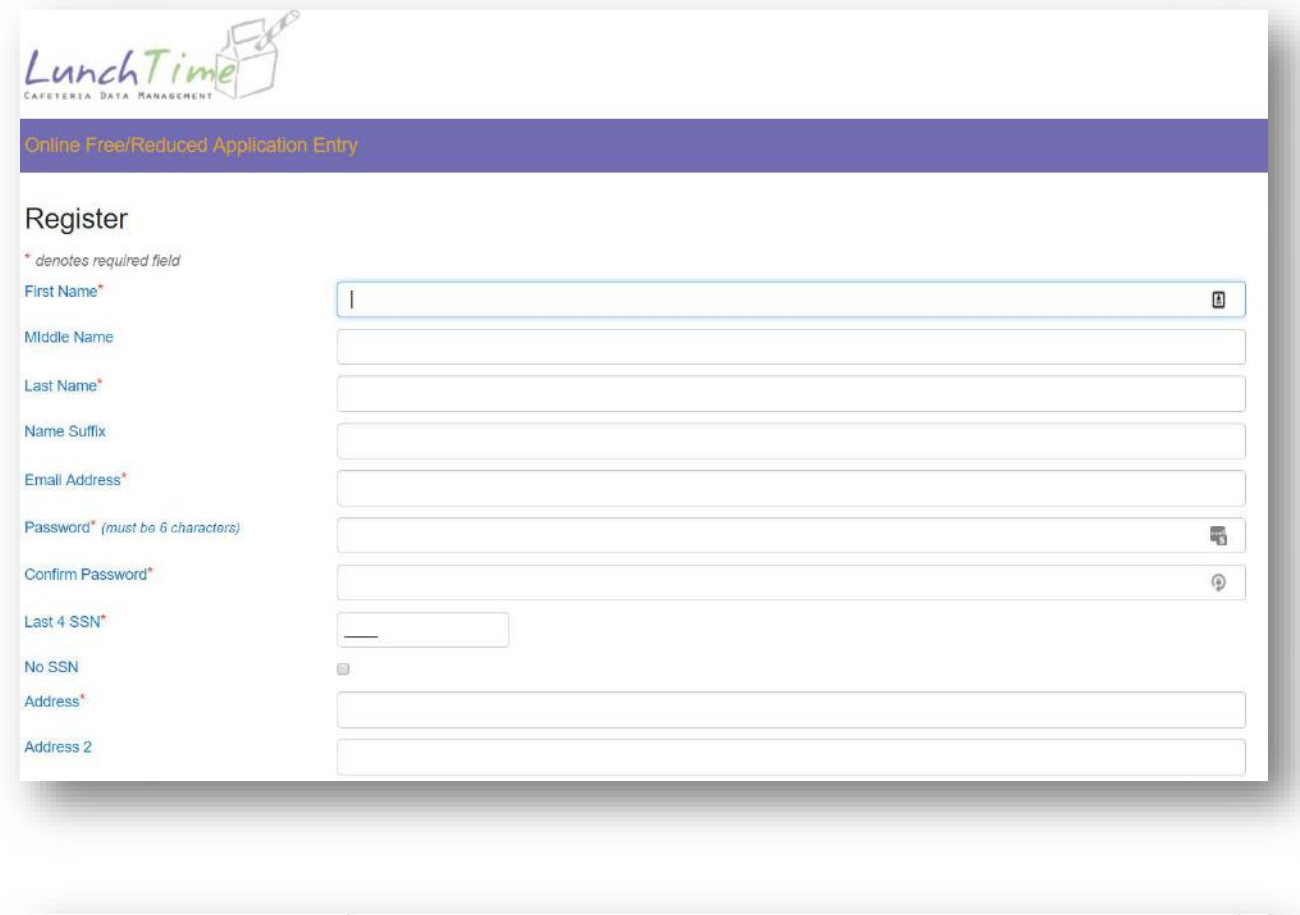

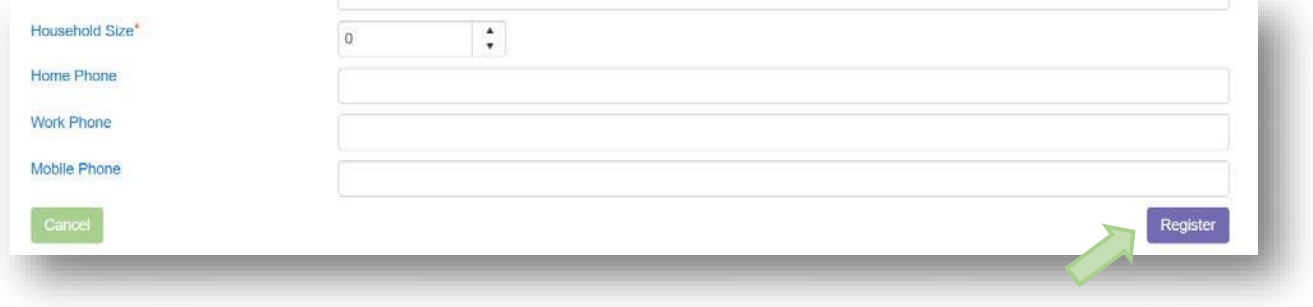

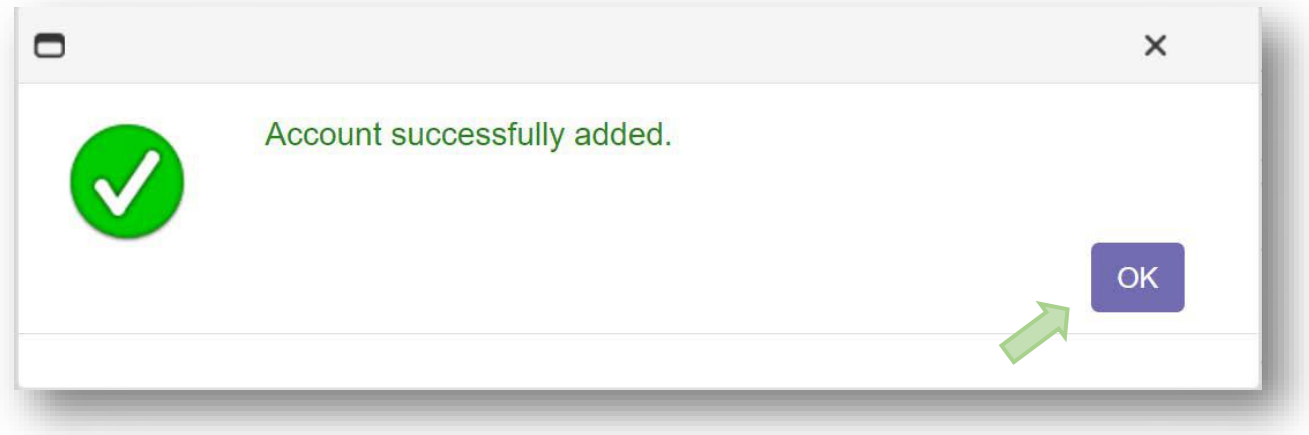

#### **Main Screen**

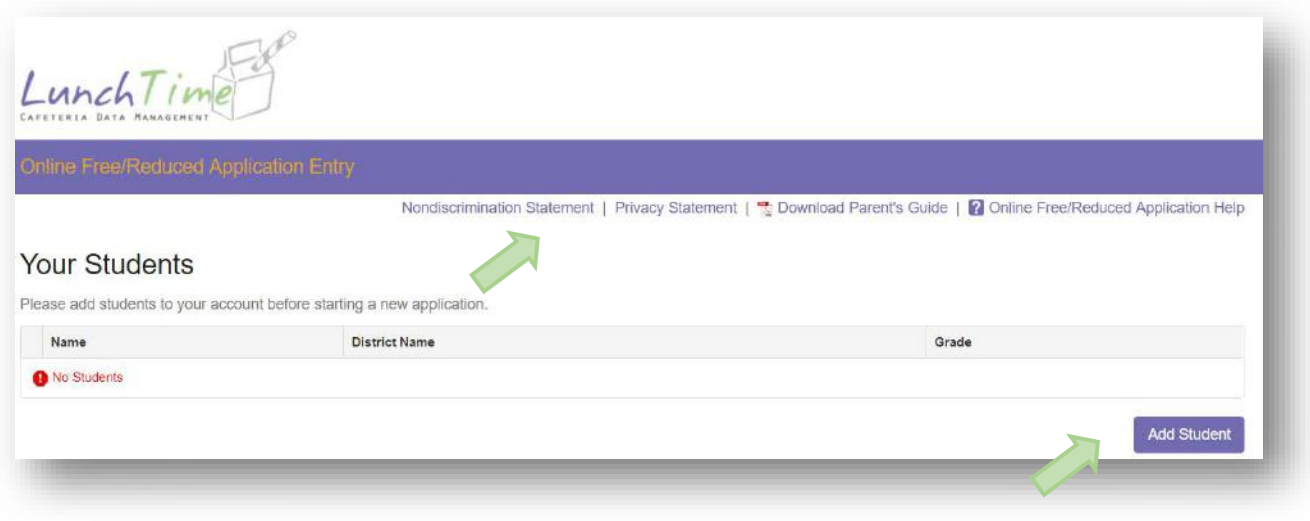

#### **Nondiscrimination Statement:**

#### $\blacksquare$  Nondiscrimination Statement

In accordance with federal civil rights law and U.S. Department of Agriculture (USDA) civil rights regulations and policies, this institution is prohibited from discriminating on the basis of race, color, national origin, sex (including gender identity and sexual orientation), disability, age, or reprisal or retaliation for prior civil rights activity.

Program information may be made available in languages other than English. Persons with disabilities who require alternative means of communication to obtain program information (e.g., Braille, large print, audiotape, American Sign Language), should contact the responsible state or local agency that administers the program or USDA's TARGET Center at (202) 720-2600 (voice and TTY) or contact USDA through the Federal Relay Service at (800) 877-8339.

To file a program discrimination complaint, a Complainant should complete a Form AD-3027, USDA Program Discrimination Complaint Form which can be obtained online at: https://www.usda.gov/sites/default/files/documents/USDA-OASCR%20P-Complaint-Form-0508-0002-508-11-28-17Fax2Mail.pdf, from any USDA office, by calling (866) 632-9992, or by writing a letter addressed to USDA. The letter must contain the complainant's name. address, telephone number, and a written description of the alleged discriminatory action in sufficient detail to inform the Assistant Secretary for Civil Rights (ASCR) about the nature and date of an alleged civil rights violation. The completed AD-3027 form or letter must be submitted to USDA by:

- (1) mail: U.S. Department of Agriculture Office of the Assistant Secretary for Civil Rights 1400 Independence Avenue, SW Washington, D.C. 20250-9410; or
- (2) fax: (833) 256-1665 or (202) 690-7442; or
- (3) email: program.intake@usda.gov

This institution is an equal opportunity provider.

#### **Privacy Statement**:

#### Privacy Statement

The Richard B. Russell National School Lunch Act requires the information on this application. You do not have to give the information, but if you do not, we cannot approve your child for free or reduced price meals. You must include the last four digits of the social security number of the adult household member who signs the application. The last four digits of the social security number is not required when you apply on behalf of a foster child or you list a Supplemental Nutrition Assistance Program (SNAP), Temporary Assistance for Needy Families (TANF) Program or Food Distribution Program on Indian Reservations (FDPIR) case number or other FDPIR identifier for your child or when you indicate that the adult household member signing the application does not have a social security number. We will use your information to determine if your child is eligible for free or reduced price meals, and for administration and enforcement of the lunch and breakfast programs. We MAY share your eligibility information with education, health, and nutrition programs to help them evaluate, fund, or determine benefits for their programs, auditors for program reviews, and law enforcement officials to help them look into violations of program rules.

#### **Online Free and Reduced Application Help**

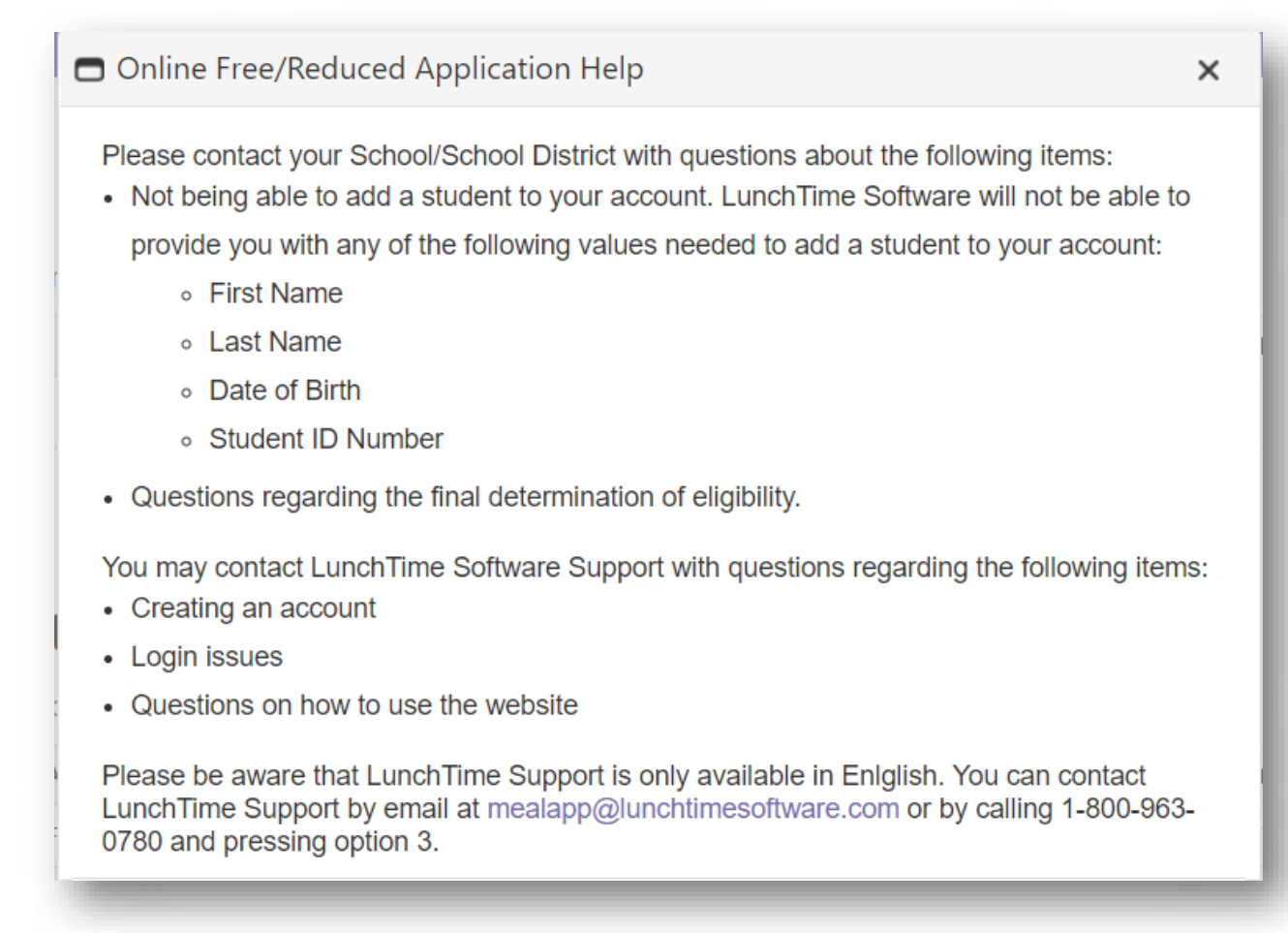

## **Adding Students**

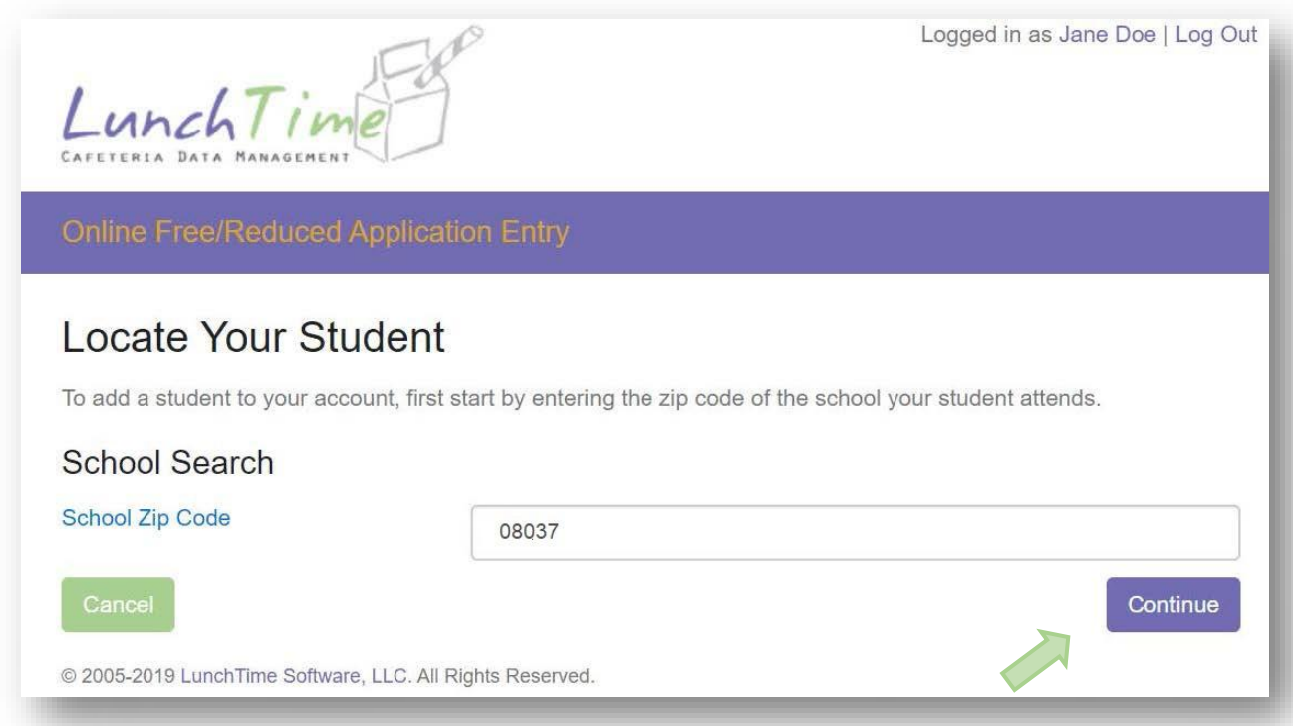

Available schools will be displayed. Click on the blue SELECT to the left of your students' school.

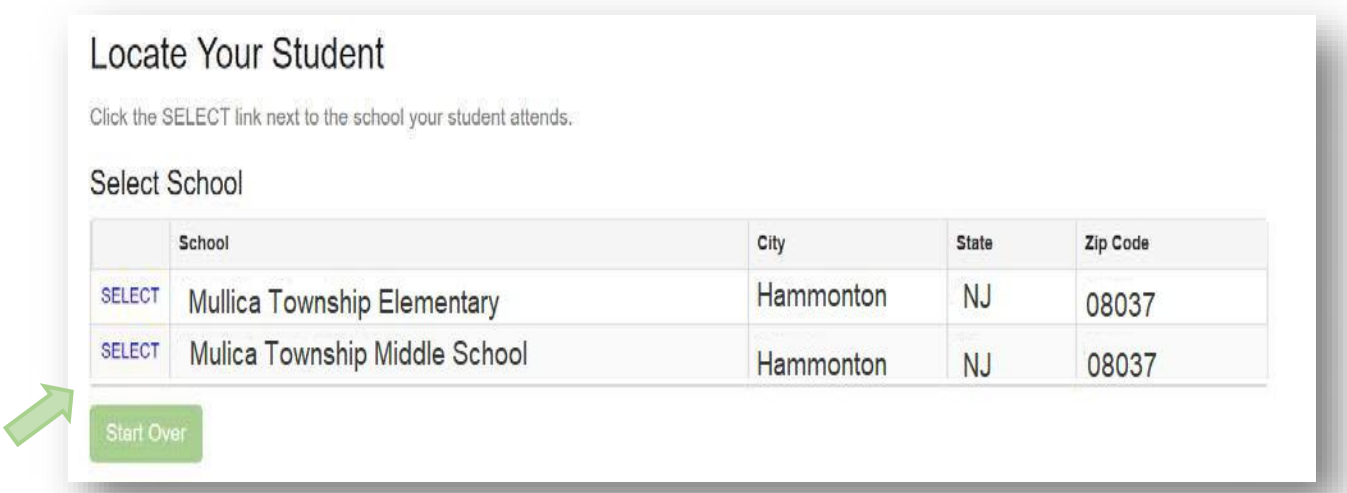

Enter the Required information and Click on the **Continue** button in the lower right.

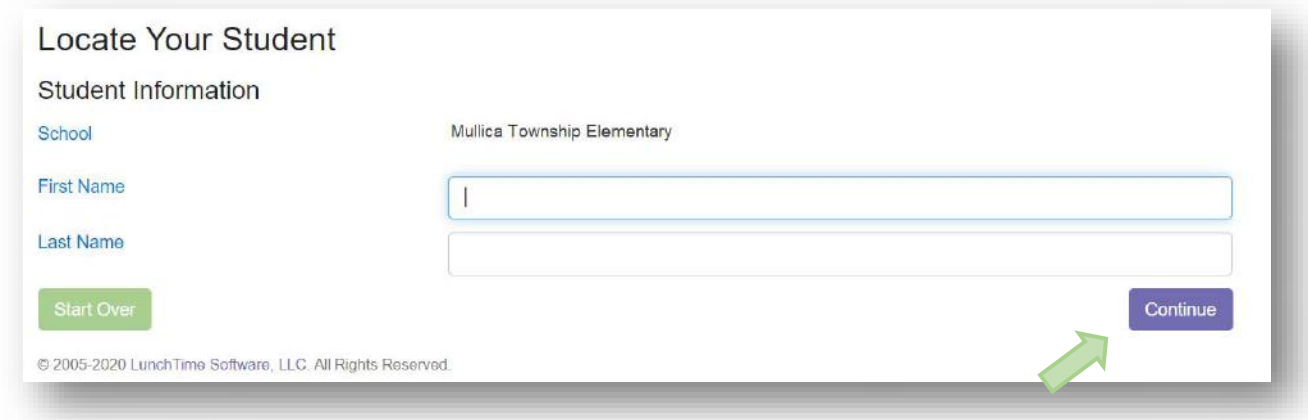

Verify the information and Click on the blue SELECT to the left of your students' name.

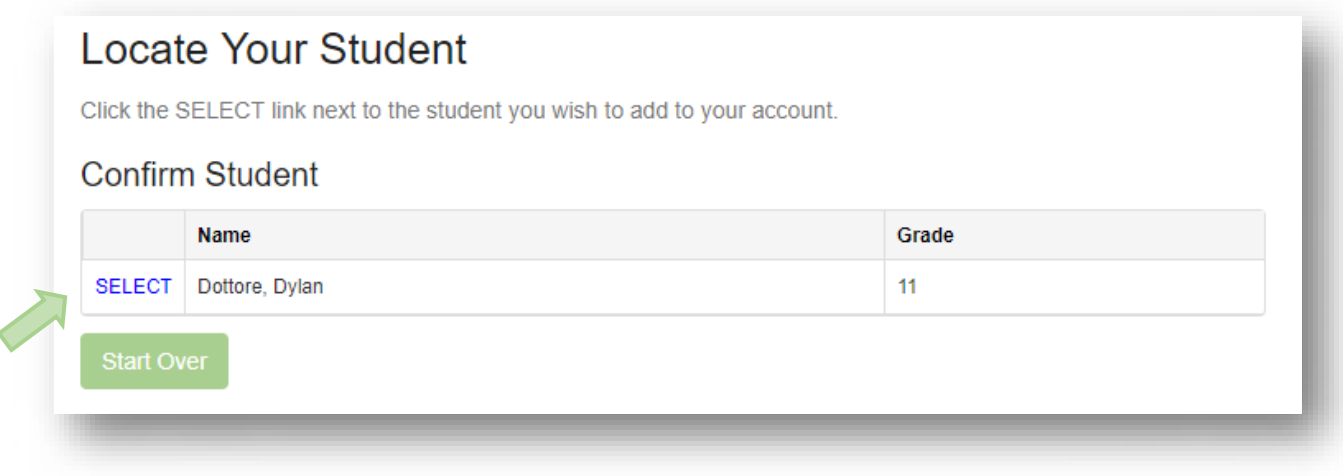

You will be returned to the Home page. Add additional students as needed.

## **New Application**

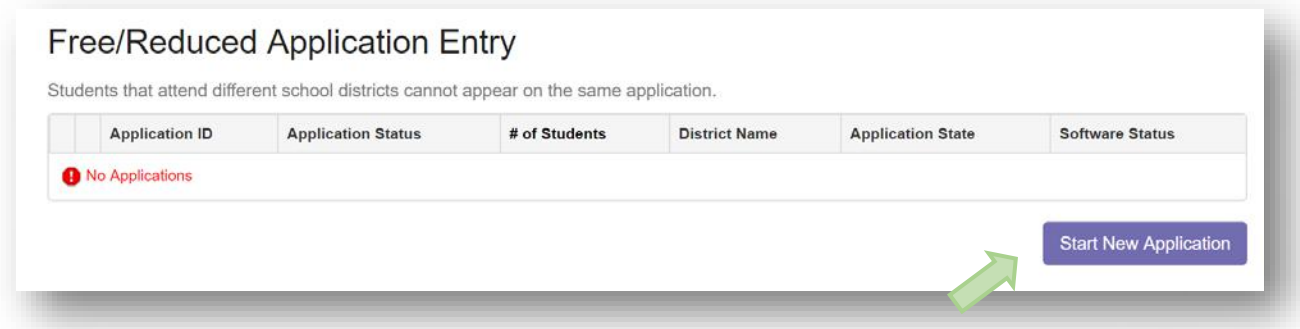

#### **Review Demographics**

Complete all required fields (as indicated by **\***) in the Demographics Page.

This information was initially entered as part of creating an account. This page is intended for Review and Confirmation.

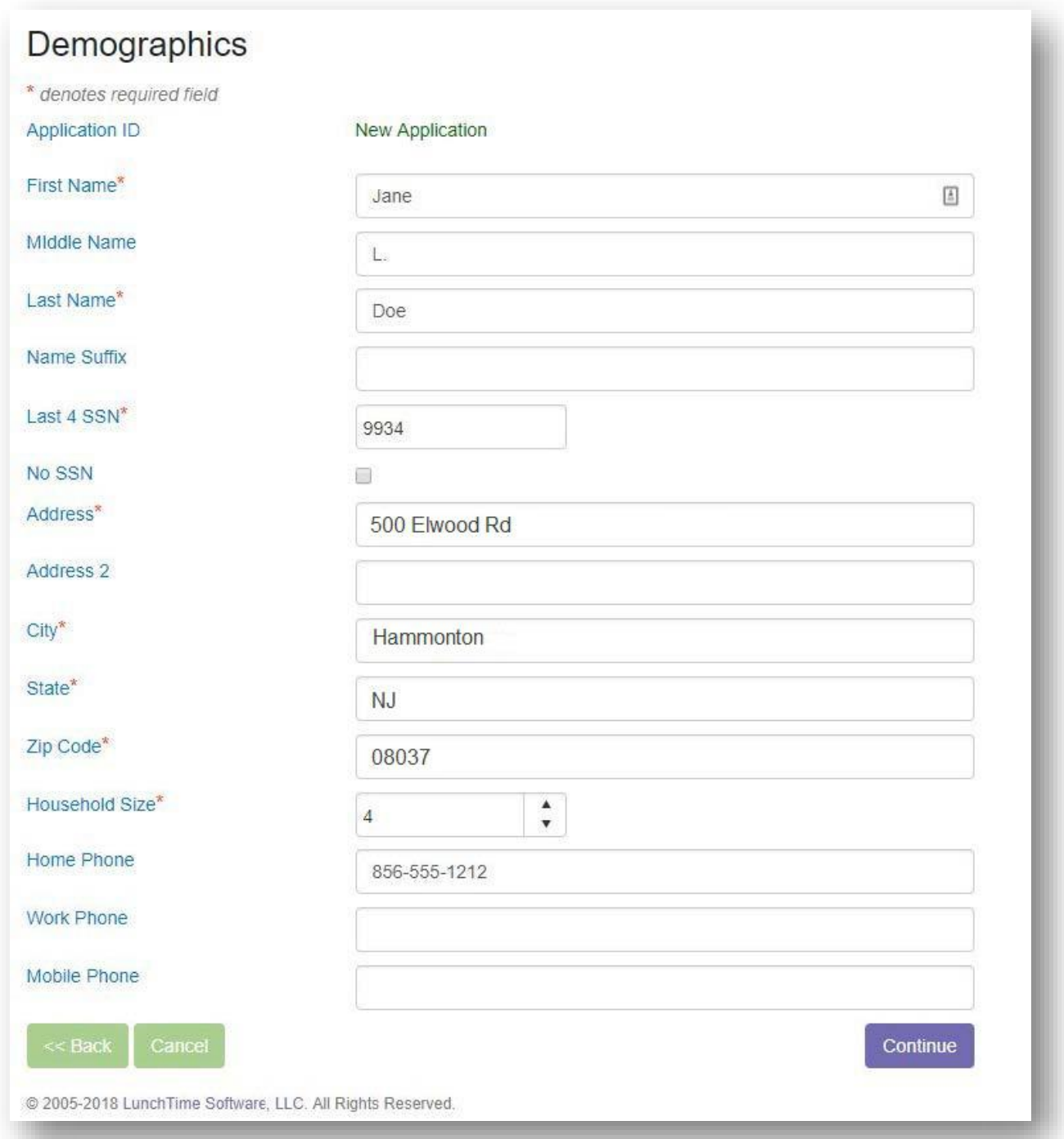

#### **Children's Racial and Ethnic Identities (OPTIONAL)**

Click on the appropriate boxes, or click Continue to skip these questions.

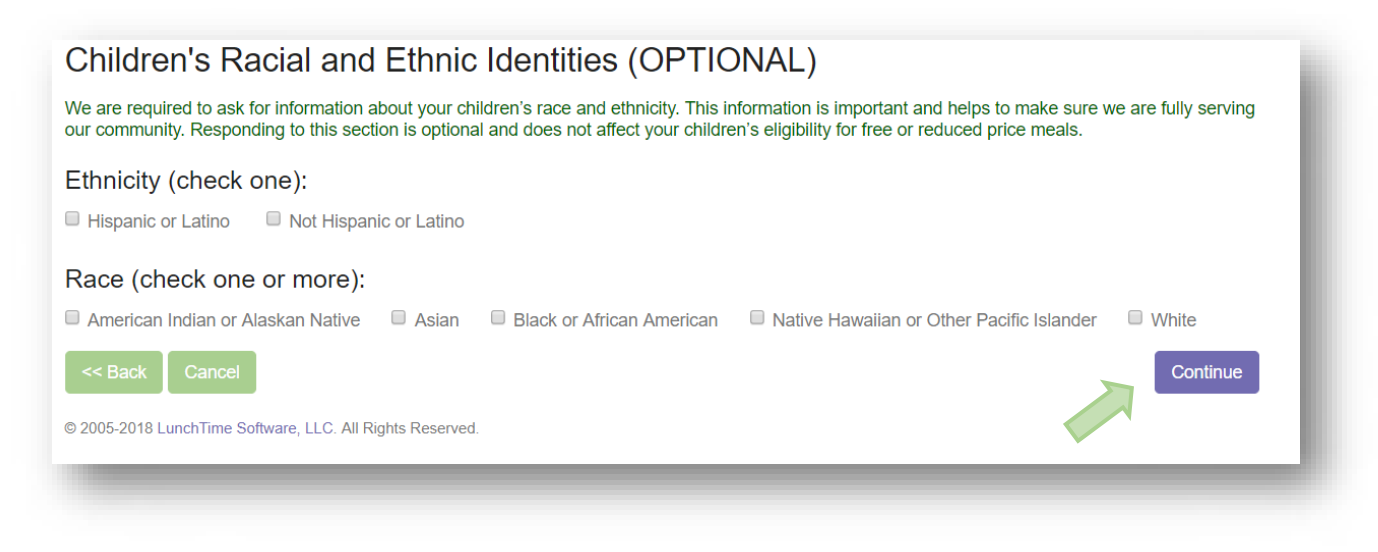

#### **Assistance Programs**

If a family participates in an assistance program, completion of the Household Income section is not required.

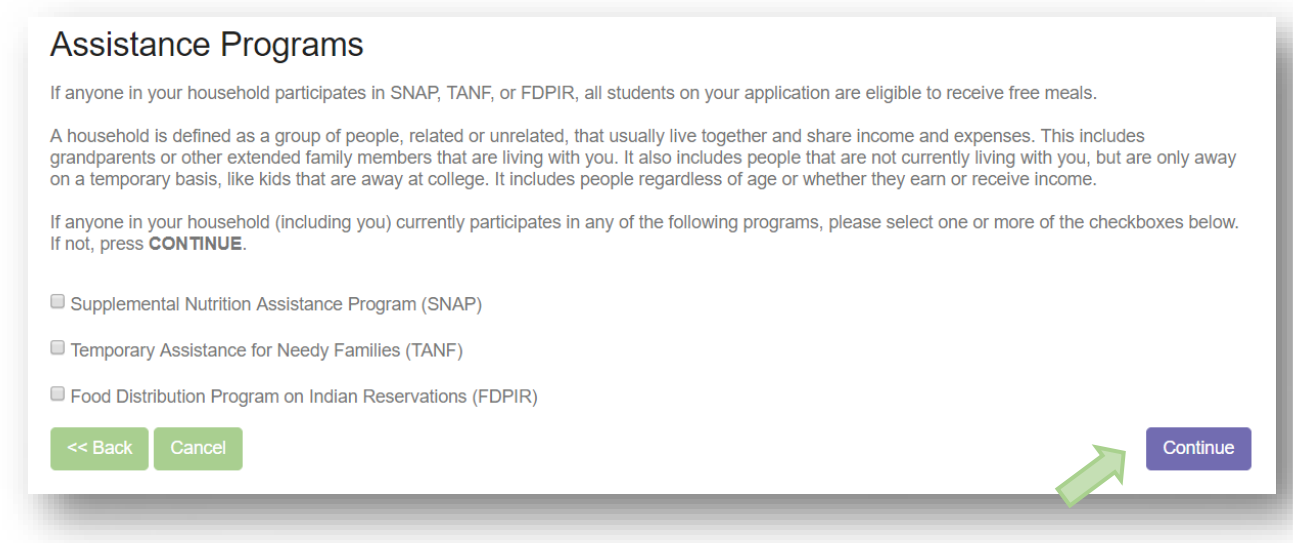

If an Assistance Program was selected in the previous screen, the Household Members and Income sections below will be skipped.

#### **Assign Students**

From the list of students, click on the SELECT link to the left of each student to be added to the application. If students attend different school districts, submit one application for each district. Only the student(s) in the submitting district needs to be SELECTED. Non-district children will be reflected in the Household size number.

## **Assign Students**

Click the SELECT link next to the student you wish to add to this application. When completed, click Continue.

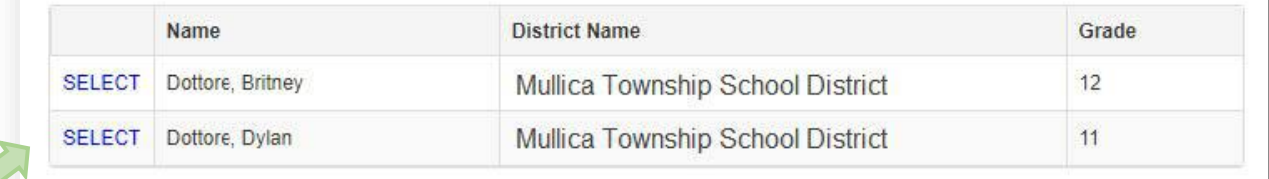

#### **Special Living Situations**

If the student is a Foster Child, is Homeless, is a Runaway, or is Migrant use the EDIT link next to the student name to indicate these special situations.

Use the REMOVE link if the student is to be deleted from the application.

#### **Students on this Application** For special living situations that may exist for a student (e.g. Foster Child, Homeless, Migrant, Runaway etc.), click the EDIT link next to the student you wish to modify. **District Name** Grade **Living Situations Name** EDIT **REMOVE** Dottore, Britney  $12$ NONE ENTERED Mullica Township School District Mullica Township School District EDIT REMOVE Dottore, Dylan  $11$ NONE ENTERED  $\leq$  Back Continue

#### **Living Situations**

Check any Living Situations that apply for the given student. Click the **Update Student** button when complete.

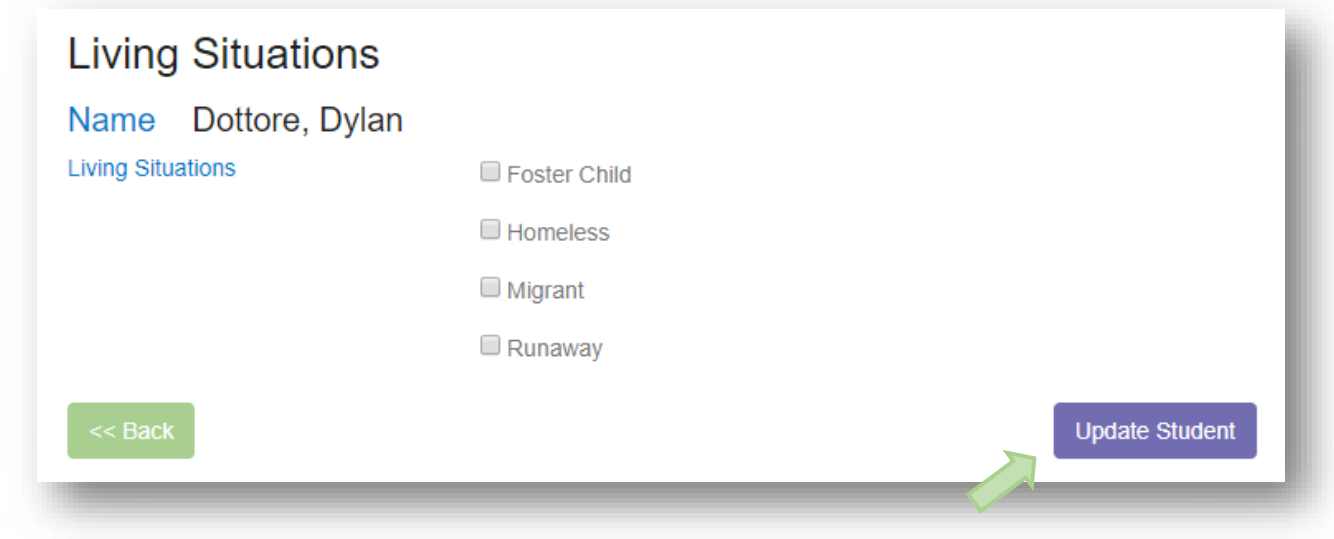

Once the Living Situations have been entered (if applicable) click the **Continue** button.

#### **Household Members**

Begin to enter the Household Members by clicking the **Add Household Member** button. Please include all members of the household including those with zero incomes and small children. Note: this section are not applicable if an assistance program was selected.

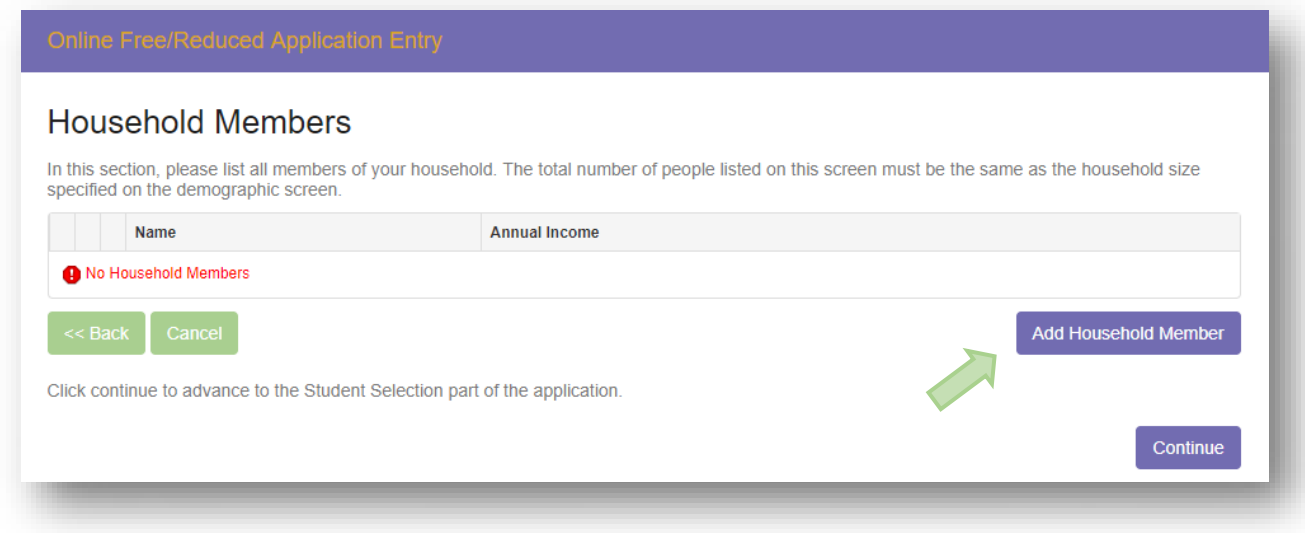

#### **Household Member Information**

Enter the Name of the first Household Member. All household members in the household must be reported. Click on the **Save Household Member** button to continue.

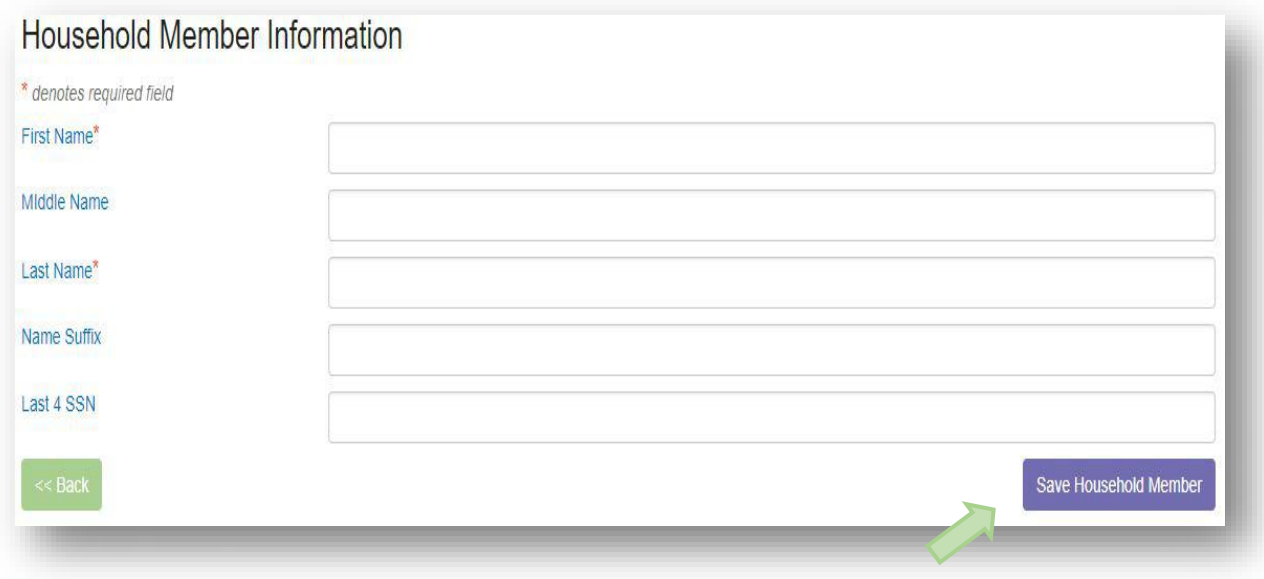

#### **Income Amounts, Frequencies and Types**

Enter the first income for the selected Household Member. Indicate the Income Amount, Frequency, and Type. If the Household Member has a zero income, enter 0.00. Click the **Save Income** button to continue.

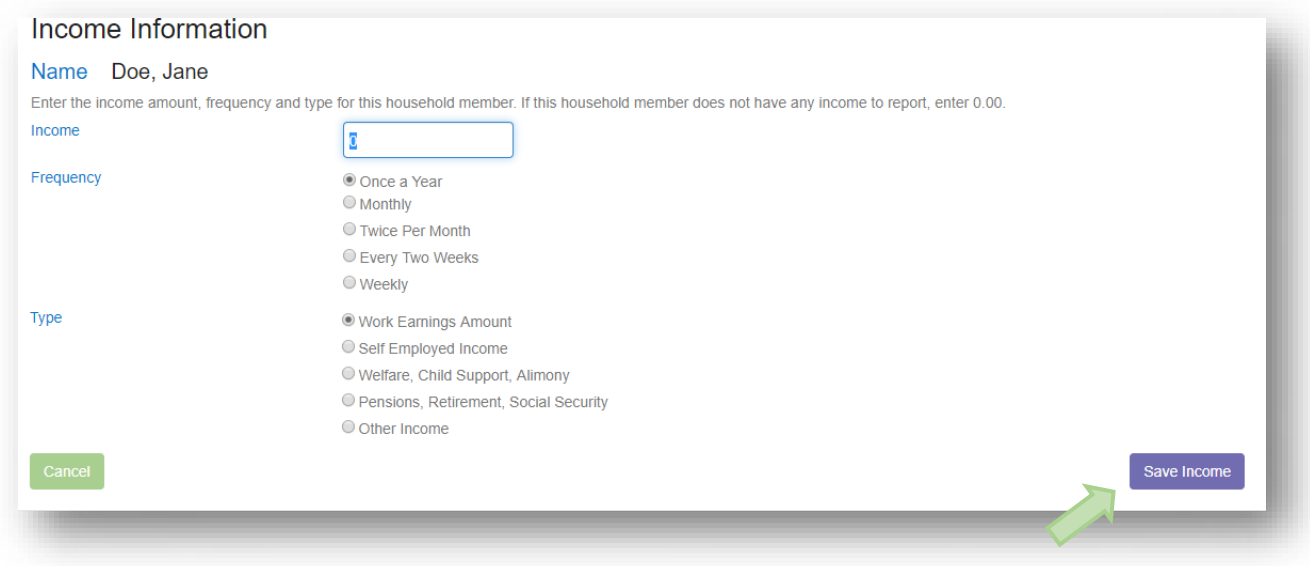

#### **Additional Income Sources**

If the household member has additional sources of income, click on the **Add Additional Income** button to continue.

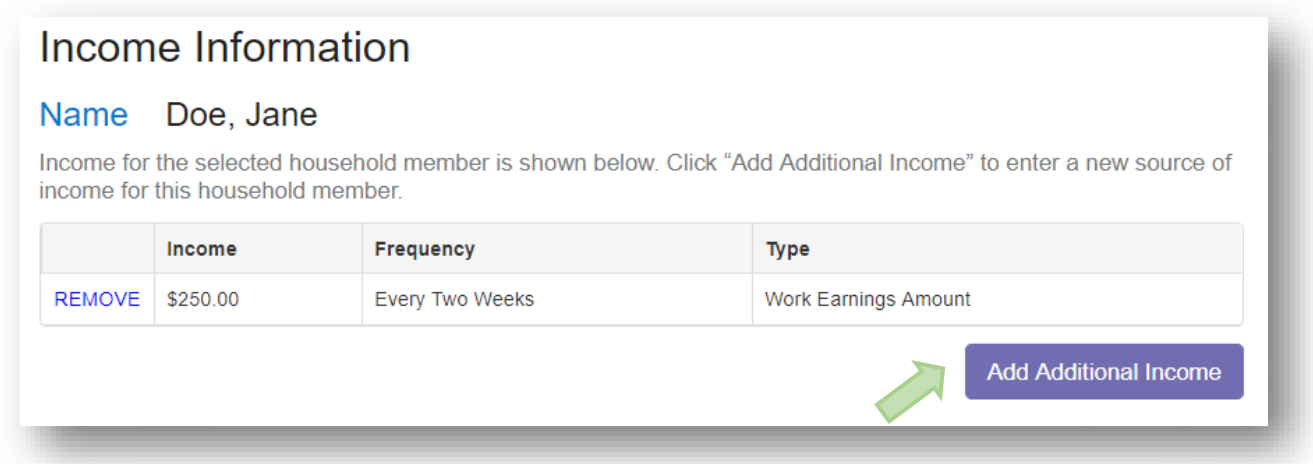

Once all sources of income are entered for this household member, click the **Continue** button under the Household Income Summary.

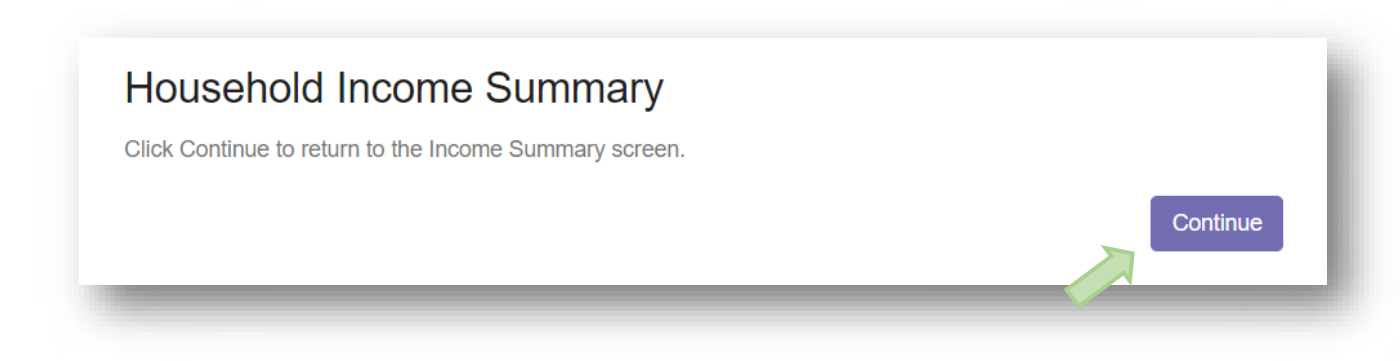

#### **Household Members Summary**

Review, Edit or Change as needed. NOTE: The number of Household members listed here must equal the number of Household member in the Demographics section – Step 5. See error message below.

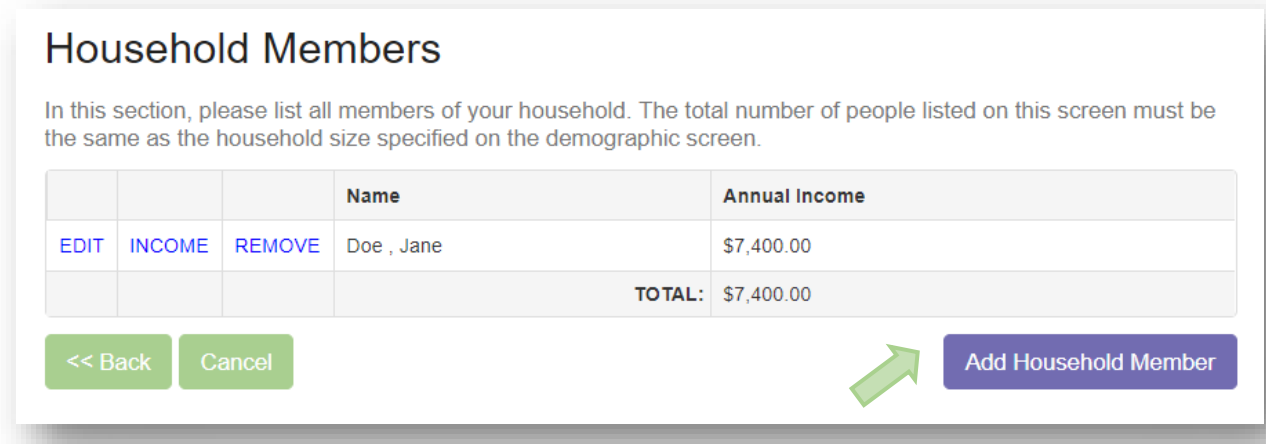

#### **Error Message**

You may receive an error message if the total number of Household Members is not equal to the Household size indicated in the Demographics Screen. Continue to add Household Members until the total matches the Household size.

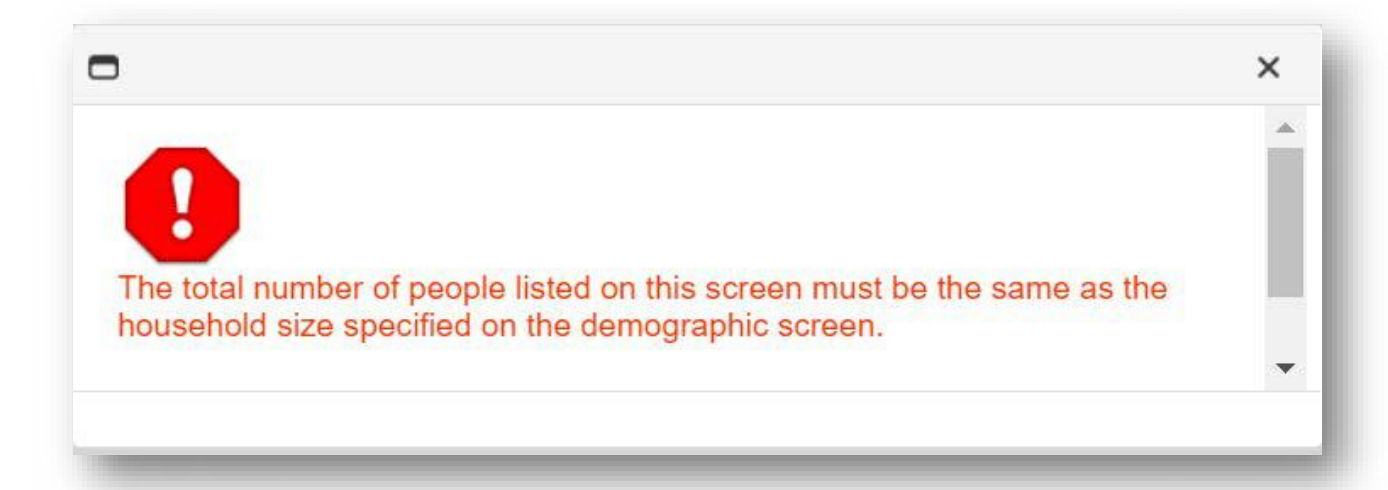

Continue to add Household Members until the number of members listed equals the specified household size in the demographics screen.

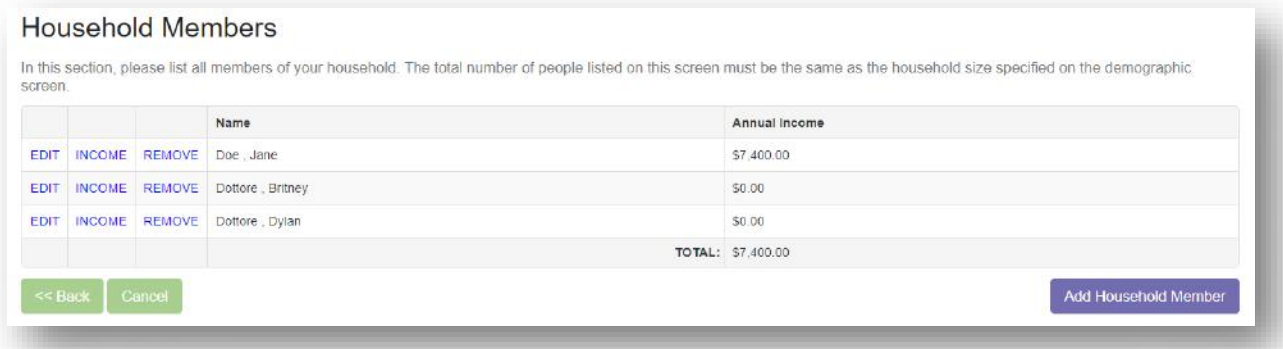

#### **Application Summary**

Review all the information in the Application. Use the Back button to go back to a previous section to make any necessary changes.

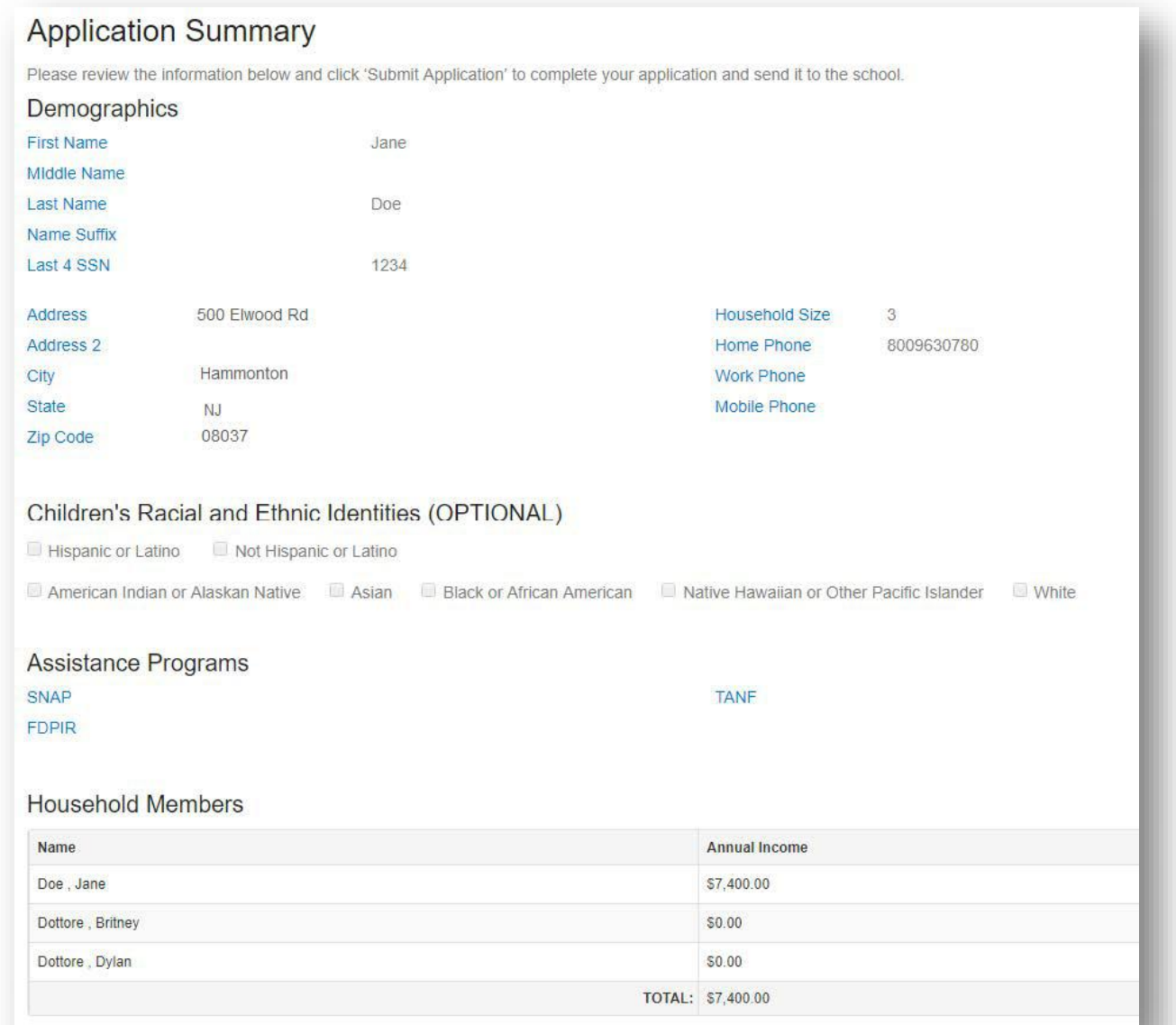

#### **Submit Application**

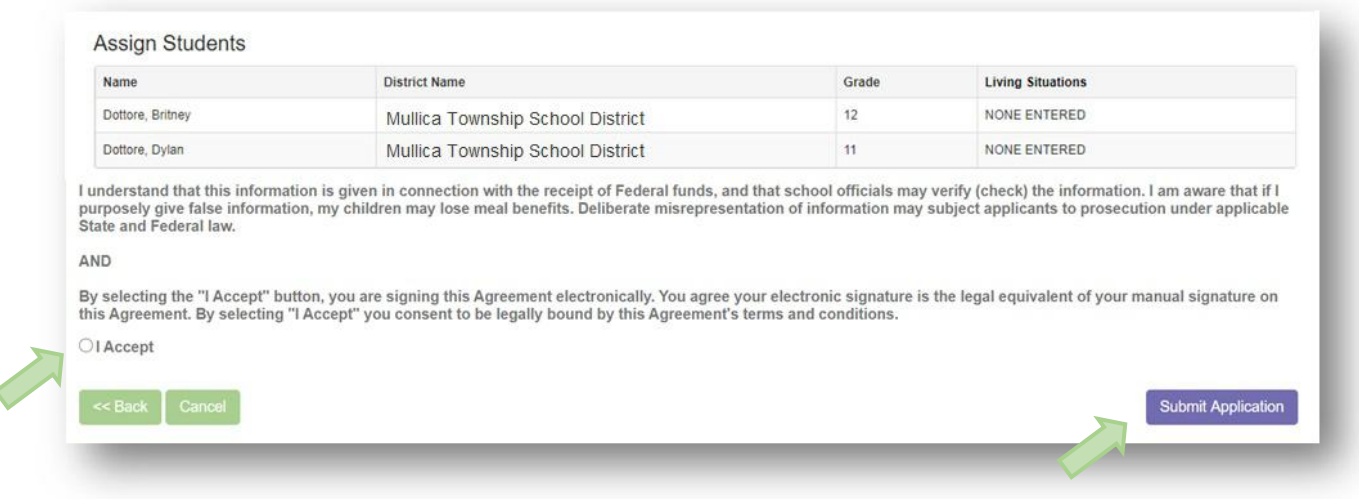

Review all information. Click the "I Accept" radio button to confirm that the information provided is accurate and true to the best of your knowledge. Click the **Submit Application** button to finalize the application and submit it to the school district.

A final screen will be displayed. By clicking the **Yes** button, no further editing will be permitted. Confirm that you wish to submit the application by clicking the **Yes** button.

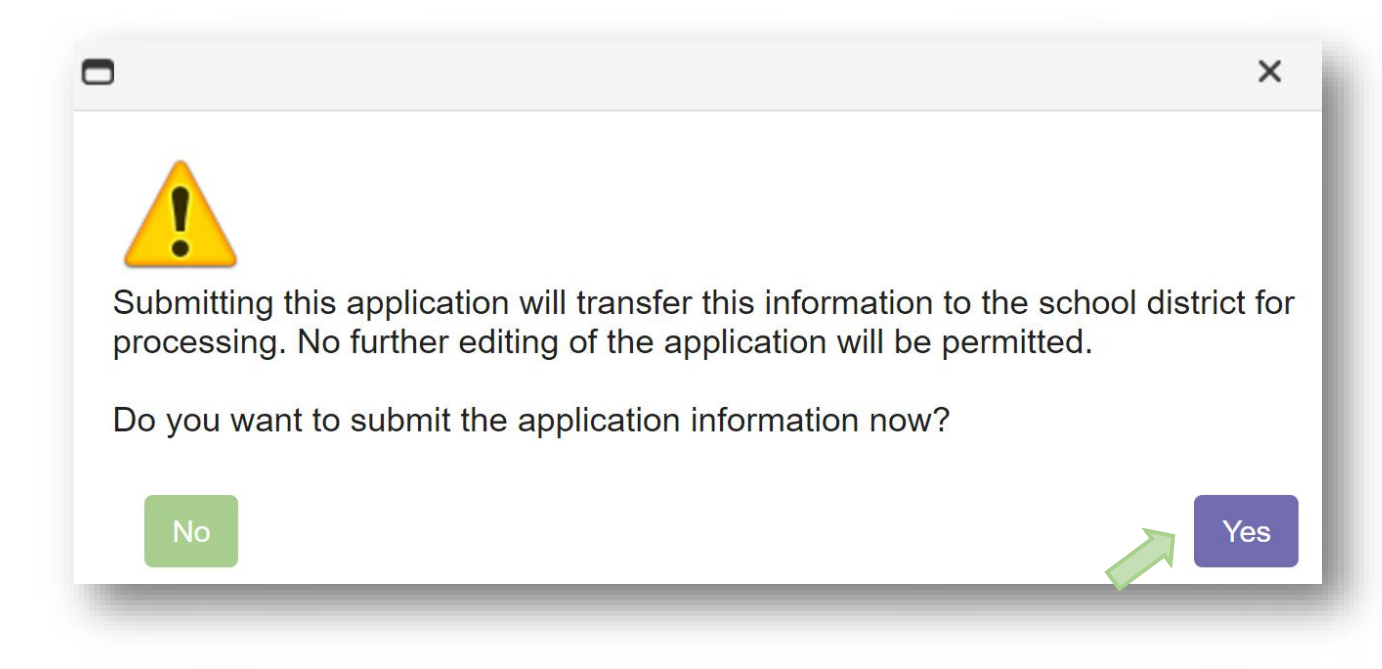

#### **Application Submitted**

A Thank You screen will provide details regarding the next steps. And email indicating the determination for your application should arrive withing24-48 hours. Be sure to check Spam and Junk folders if you do not see this email. Schools will also follow up with a written letter sent by Email or US Postal Services.

Return to this section to see any updates in Status.

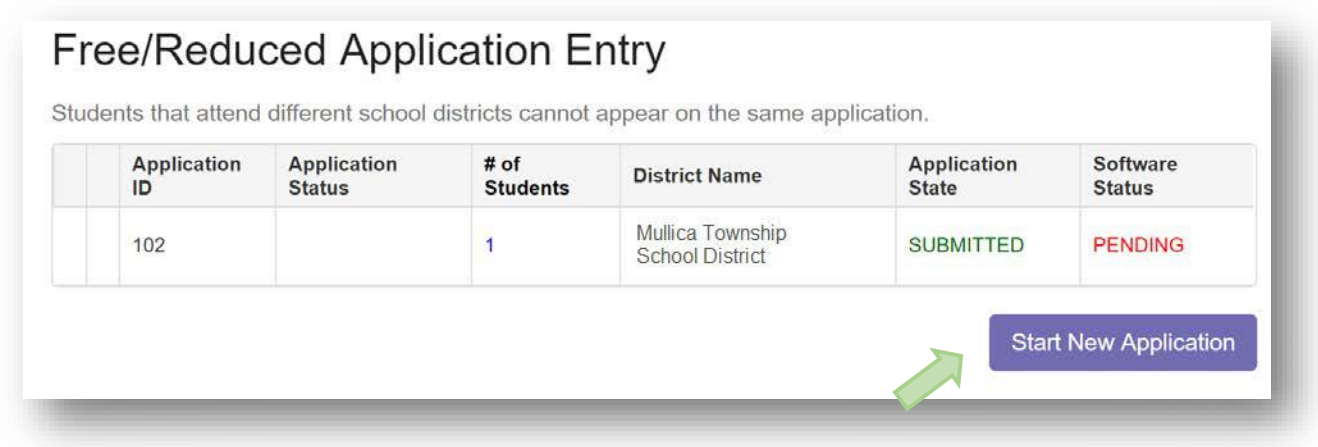